# Вы оставили заявку на бесплатное обучение программированию

### Вам необходимо совершить несколько простых действий, чтобы начать обучение:

- Получить в школе справку об обучении 1
- Оставить заявку на обучение на портале Госуслуг 2
- Пройти вступительное испытание 3
- Проверить свои знания в тестировании по материалам 4прошедшего модуля

В инструкции мы подробно описали все шаги.

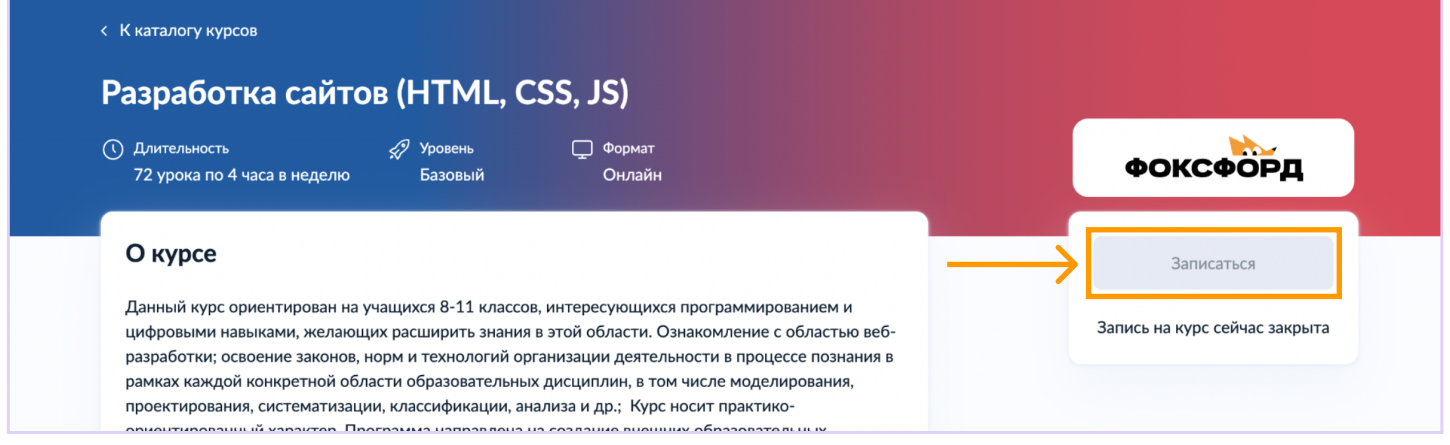

Если обучающемуся уже исполнилось 14 лет, а так же, если у обучающегося есть собственный аккаунт на ГосУслугах, необходимо авторизоваться в аккаунте ребёнка.

В противном случае - в аккаунте родителя.

Пожалуйста, будьте внимательны! Если вы подадите ученическую заявку с аккаунта родителя или опекуна, мы не сможем её принять.

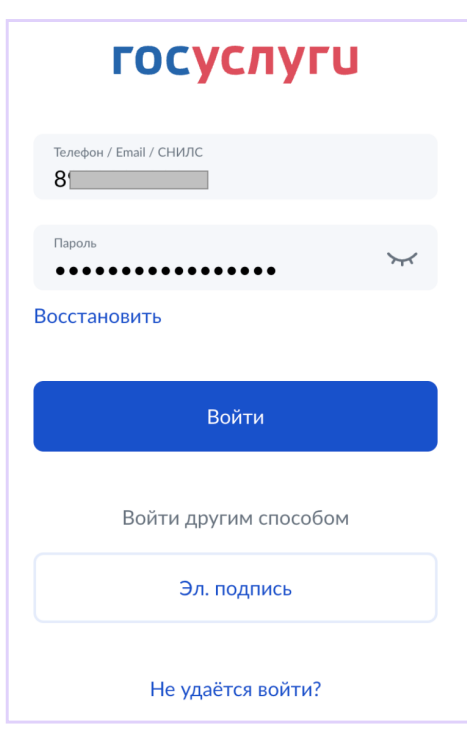

### Кто заполняет анкету?

Школьники старше 14 лет могут заполнить анкету самостоятельно, войдя со своей учётной записью, или попросить родителей

За школьников младше 14 лет заявление может подать один из родителей или другой законный представитель, например опекун

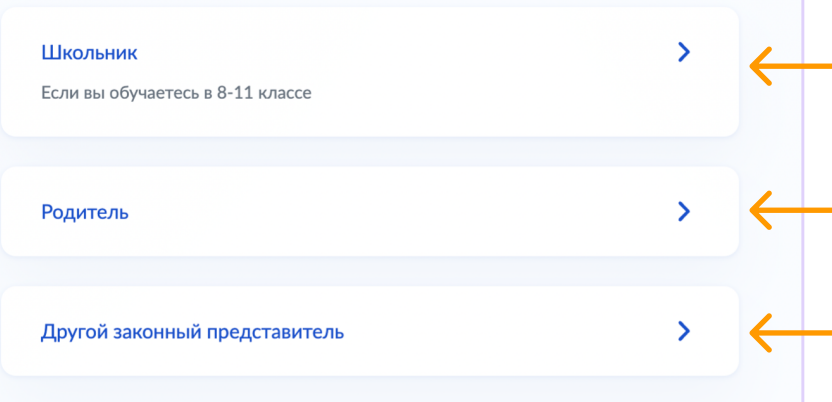

Если обучающемуся уже исполнилось 14 лет, и если вы авторизовались в аккаунте обучающегося.

Если обучающемуся еще не исполнилось 14 лет, и вы авторизовали в аккаунте родителя.

### Аккаунт родителя или опекуна

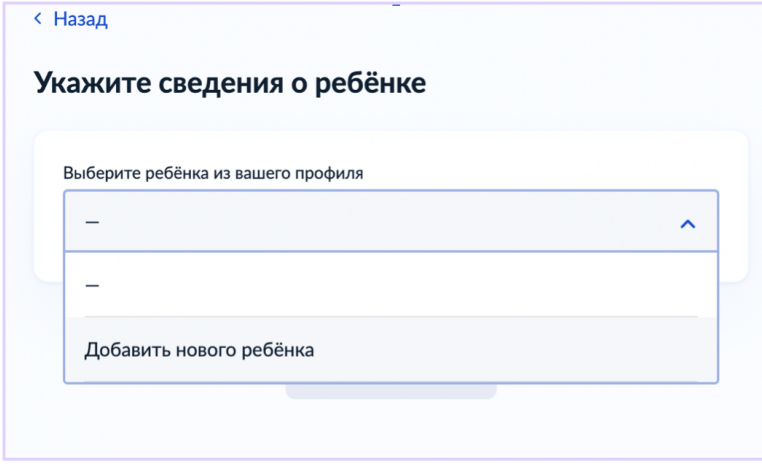

Выберете ребёнка, который прикреплен к вашему профилю или добавьте нового.

### Аккаунт обучающегося

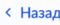

#### Что нужно для заполнения анкеты

- Паспортные данные
- Справка об обучении в школе

#### Что будет дальше

- 1. После отправки анкеты нужно будет пройти тестирование. Инструкция по прохождению придёт вместе с результатами рассмотрения анкеты на электронную почту и в личный кабинет
- 2. После тестирования дождитесь результатов они придут на электронную почту и в личный кабинет
- 3. Если по результатам теста уровень подготовки подтвердится, можно начинать обучение. Если нет - вы сможете выбрать другой курс или получите бесплатный электронный курс для самостоятельного изучения

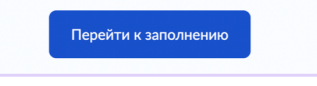

### Аккаунт родителя или опекуна

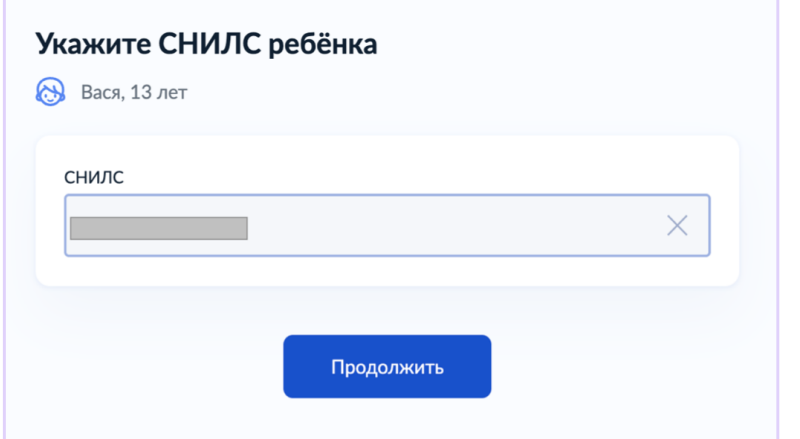

Если вы выбрали "добавить нового" необходимо ввести снилс ребёнка, который будет обучаться.

### Аккаунт обучающегося

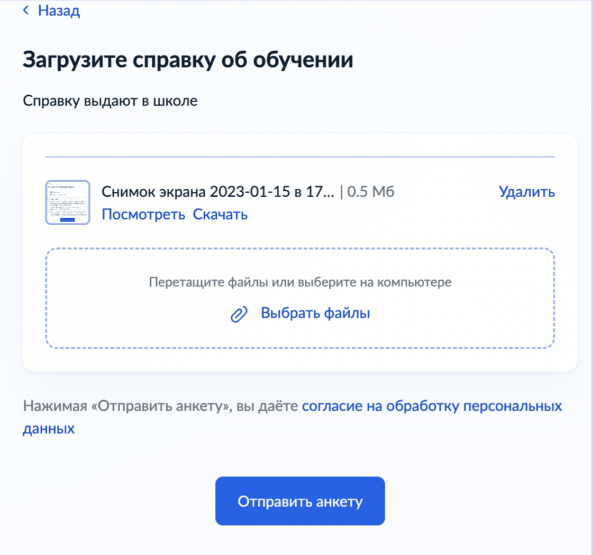

## Что будет дальше:

На электронную почту ученика придет письмо, в котором будет логин и пароль для авторизации, а также ссылка на вступительное испытание. Адрес от no-reply@leader-id.ru

Тема письма: Код будущего: завершите регистрацию и пройдите вступительное испытание

Не волнуйтесь, для того, чтобы получить доступ, вам нужно набрать минимальный балл. Это сделано для того, чтобы вы проверили свои силы.

Пожалуйста, будьте внимательны, логин и пароль из этого письма нужны вам для авторизации.

Необходимо нажать на кнопку "Вступительное испытание".

Здравствуйте, Ильнара

Спасибо за вашу заявку на обучение в проекте «Код будущего»!

Для прохождения вступительного испытания вам понадобится учетная запись к цифровой платформе Университета 2035 — оператора проекта «Код будущего».

Завершите регистрацию на платформе Leader-ID, используя следующие логин и пароль:

Логин ПОЧТА НА ГОСУСЛУГАХ Парог ПАРОЛЬ ГЕНЕР Я АВТОМАТИЧЕСКИ

Завершите регистрацию

После завершения регистрации перейдите по ссылке для прохождения вступительного испытания.

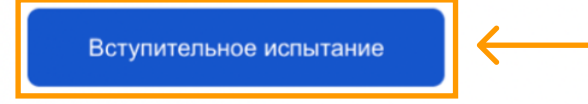

Важно: если у вас уже есть учетная запись на платформе Leader-id с другим email, не используйте ее, поскольку будет утеряна связь с вашей анкетой на Госуслугах.

Необходимо авторизоваться через кнопку 20.35.

Если после нажатия на кнопку "Начать тестирование" у вас не появилось это окно с авторизацией, а сразу открылся тест, пожалуйста, выйдите из своего аккаунта.

Правый верхний угол экрана - нажмите на свою аватарку - Выход.

Затем авторизуйтесь через кнопку 20.35.

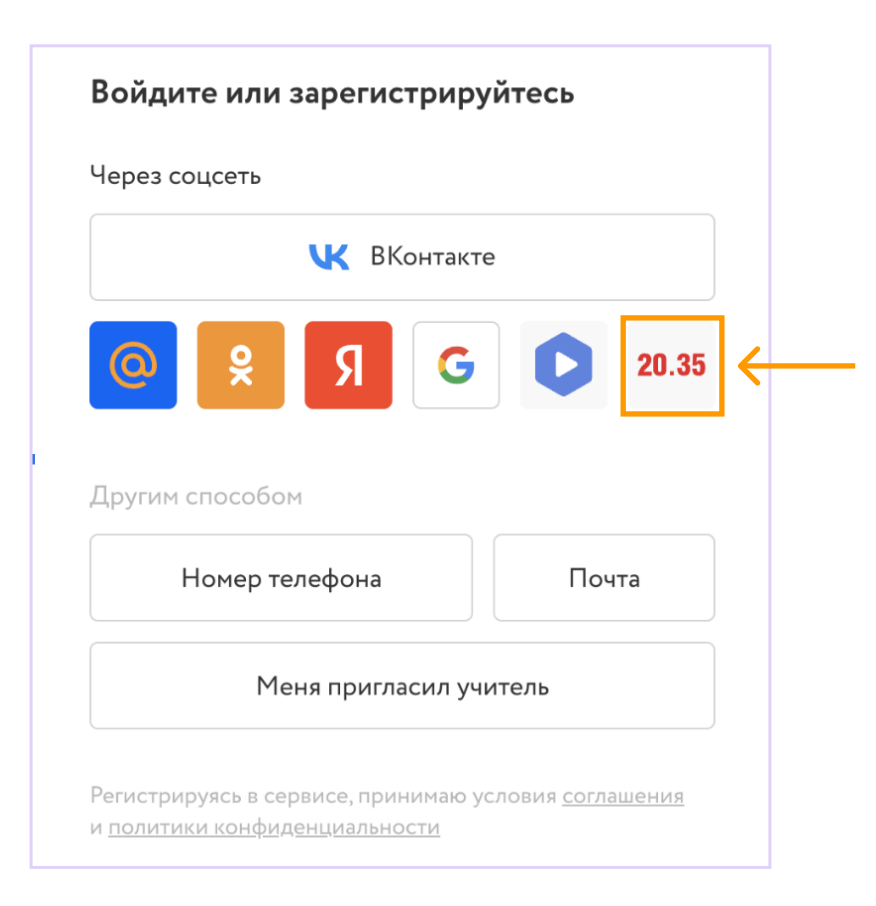

Вы попадете на сайт LeaderID.

Не создавайте новый аккаунт на LeaderID, именно здесь вам необходимо ввести логин и пароль из письма.

Нажав на кнопку "Войти" вы попадете в тестирование.

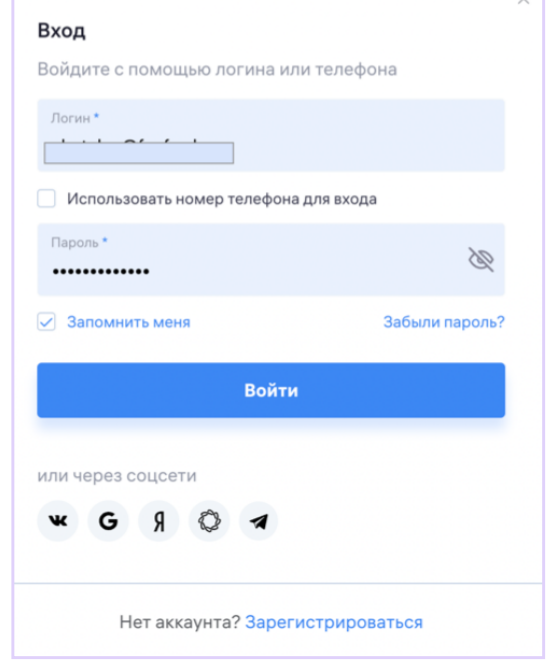

Теперь вам необходимо пройти входное тестирование. После его верификации, в вашем личном кабинете откроется доступ к курсу.

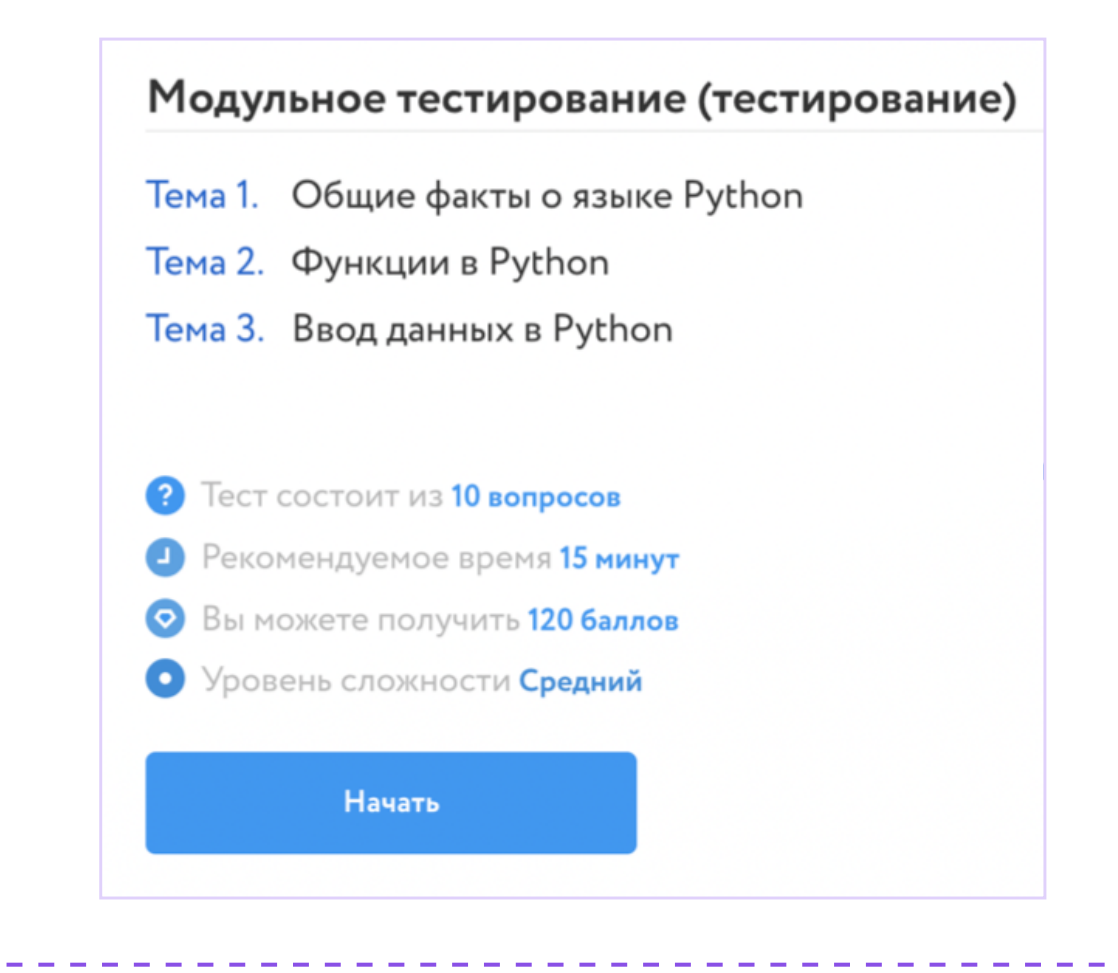

Доступ к курсу можно увидеть, если нажать на логотип Фоксфорда.

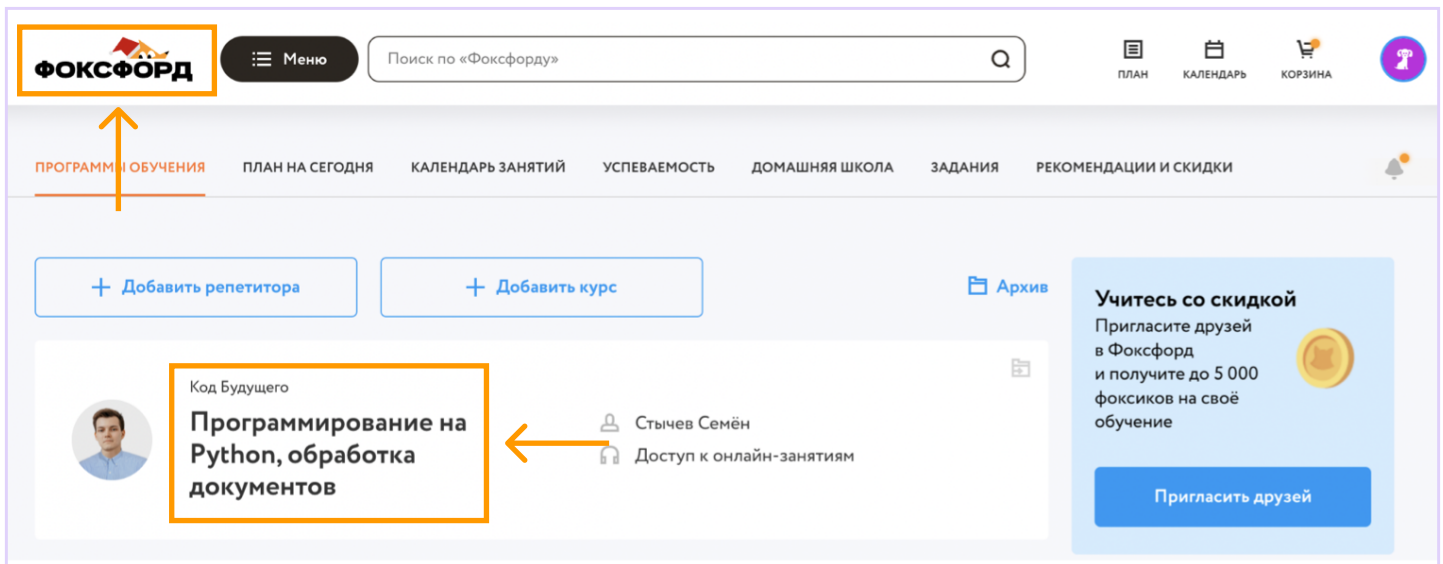

### Последние шаги на пути к обучению!

Вам необходимо пройти еще одно тестирование. Не беспокойтесь, здесь тоже необходимо набрать только минимальный балл.

После того, как мы верифицируем модульное тестирование, у вас откроется доступ к курсу, где будут проходить основные онлайн занятия. Там же в записи вы сможете посмотреть занятия первого модуля.

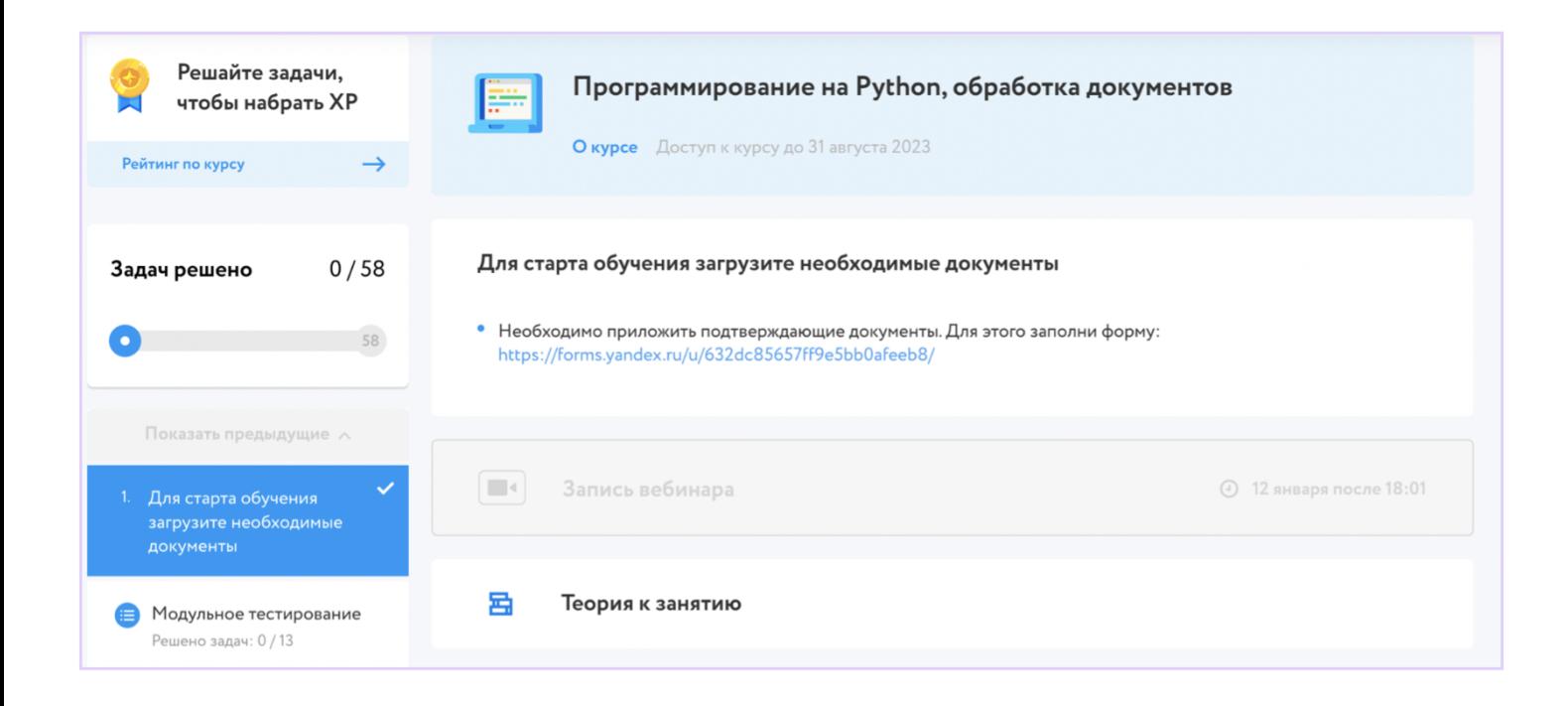

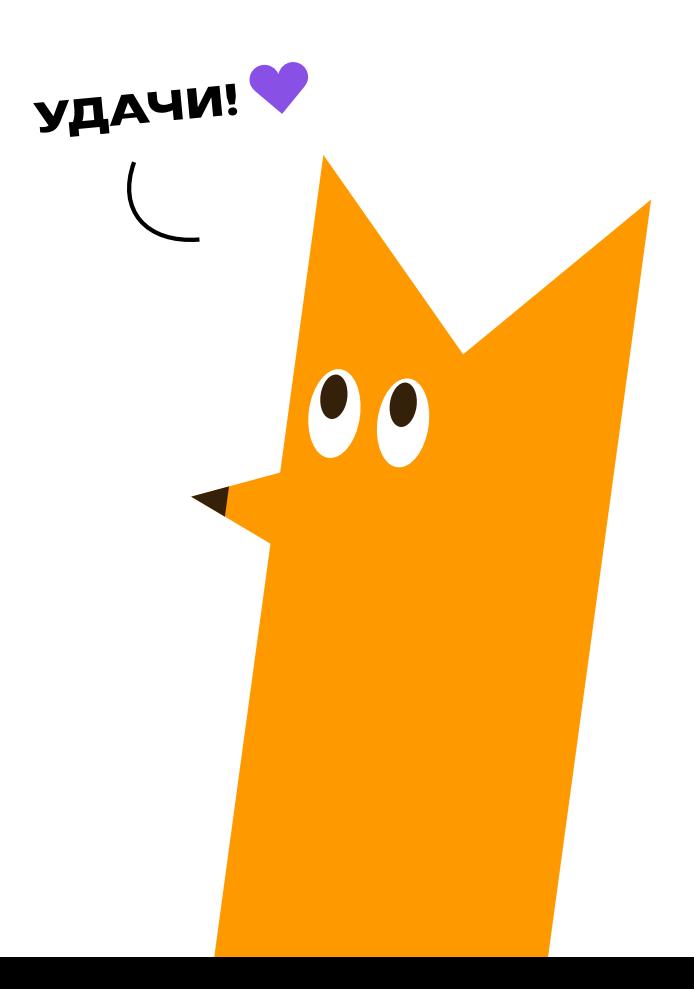